### **NOTICE**

## **Installers of the Software for Windows® Released to Solid State Drives**

19 May, 2017

Toshiba Corporation Storage & Electronic Devices Solutions Company

Toshiba is informing the users of Storage Utilities that a security vulnerability has been found in its Windows® based installer.

If you have downloaded the Storage Utilities installer prior to April 11, 2017, please delete the installer from your Windows® PC without executing it.

As our immediate workaround for this issue, the affected Storage Utilities installer has been removed from the Toshiba website as of April

11, 2017.

An updated Windows® based Storage Utilities installer will be available on the Toshiba website by May 19, 2017.

**Note:** If you have already installed Storage Utilities, you may continue using it. Storage Utilities, once installed, will not cause issues to your

PC. However, it is highly recommended to delete the installer from your Windows® PC to avoid inadvertently executing it.

If you wish to install or update Storage Utilities on your Windows® PC, please use the updated installer that will be available on May 19,

2017 from the Toshiba website.

## Affected Software

The Windows ® based installers of Storage Utilities listed below:

#### **Storage\_Utilities\_v3.11 and prior revisions**

## Vulnerability description

The affected installers of Storage Utilities contain an issue with their DLL (Dynamic Link Libraries) path, which may insecurely load a DLL if

### executed.

### Impact

If your Windows® PC contains an unauthorized DLL maliciously implanted by an attacker and you execute the affected installer of Storage

Utilities (Storage\_Utilities\_v3.11 and/or prior), this may cause insecure operations on your Windows® PC.

## Solution

Delete the affected installers from your Windows® PC without executing them.

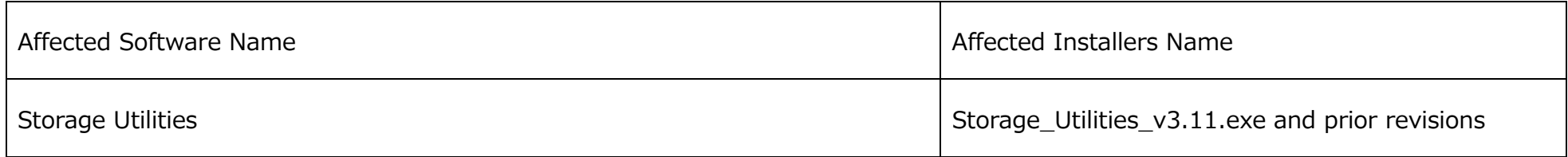

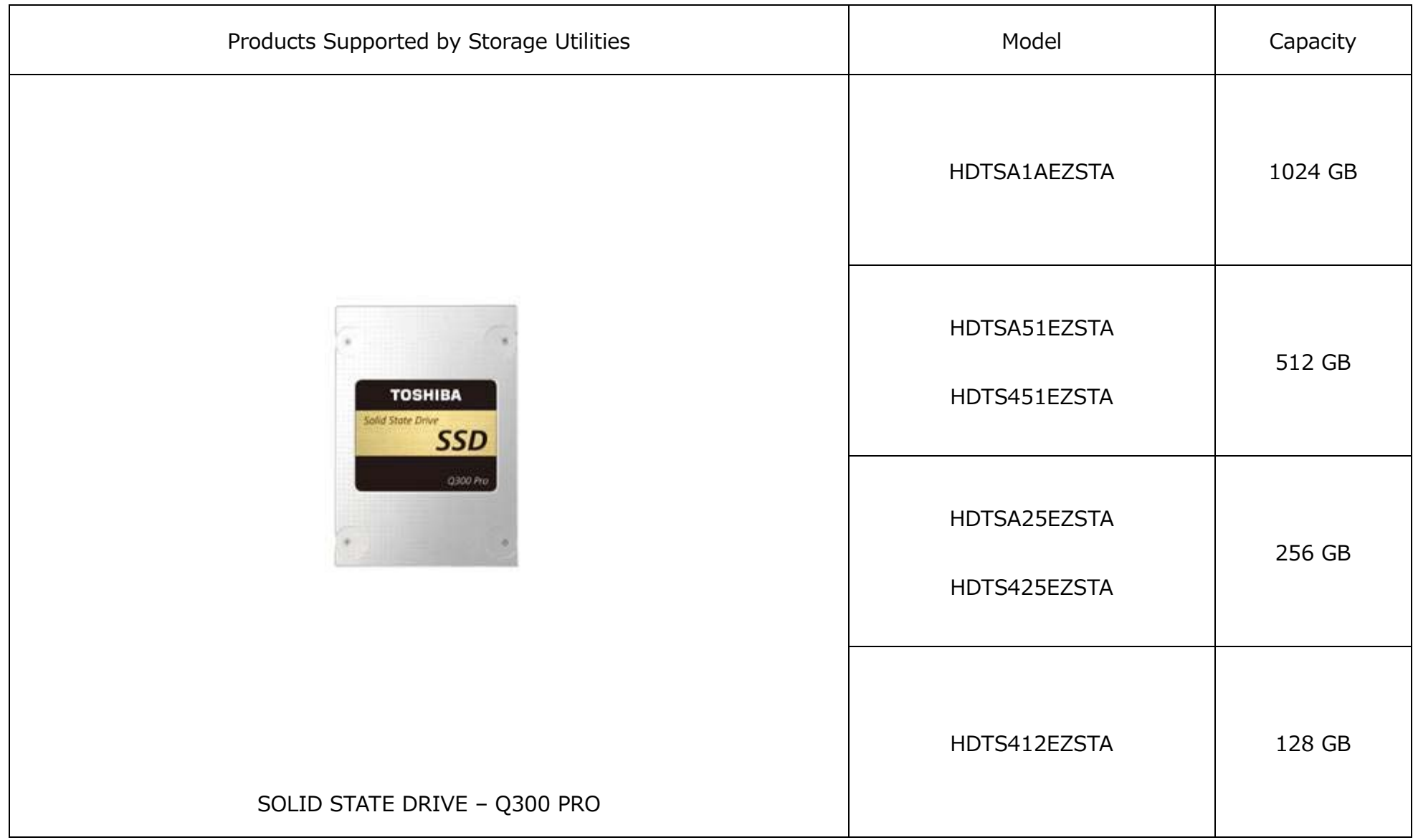

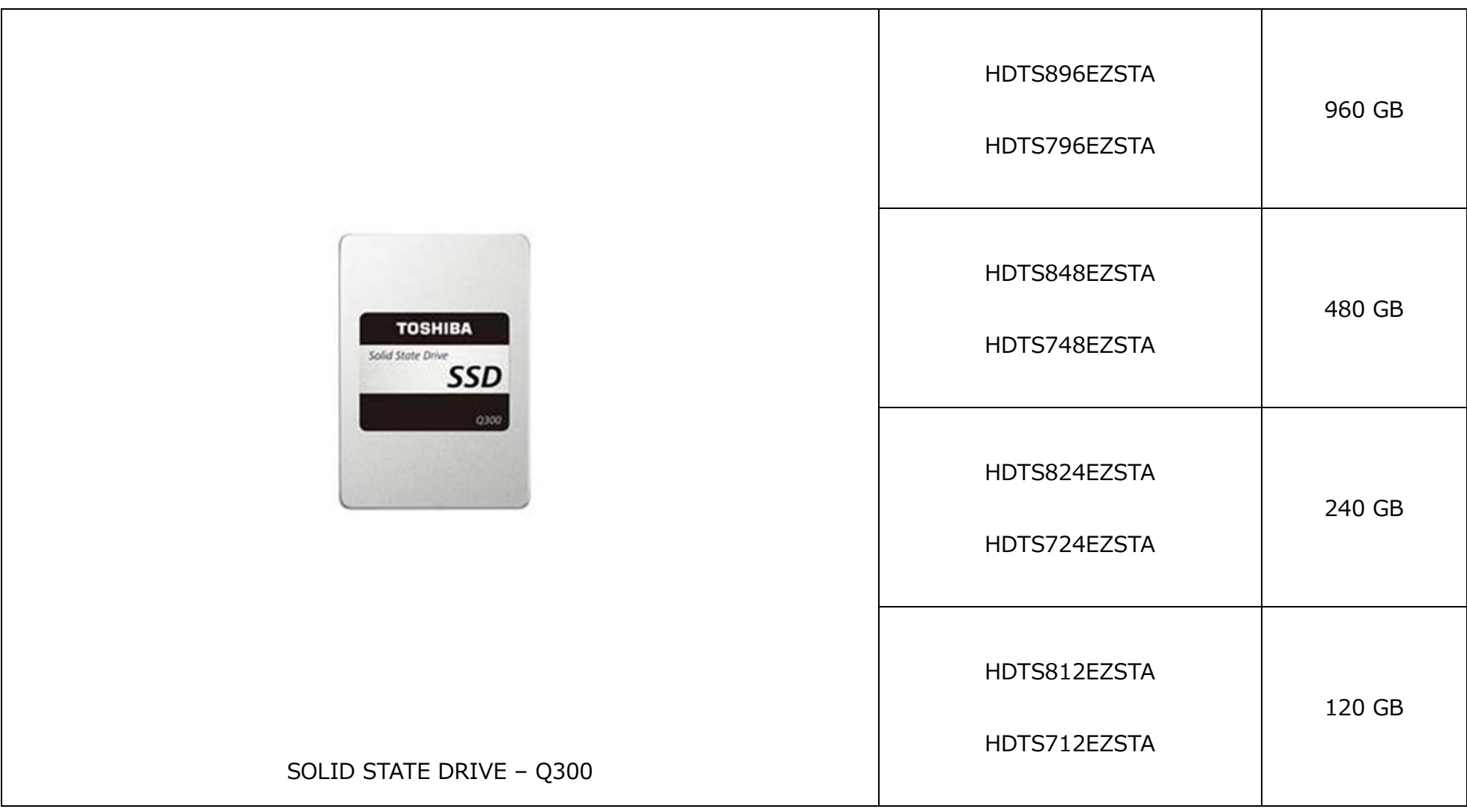

### How to delete the installers

Please follow the procedure below to delete the installers from your Windows® PC:

The procedure below is an example for Windows $^{\circledR}$  10.

1. Open "File Explore" from the Taskbar.

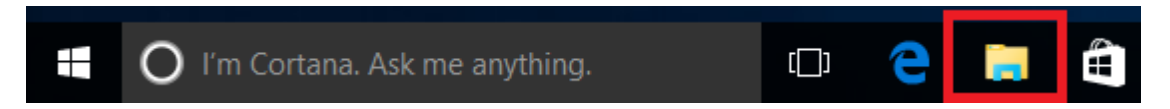

2. Open "This PC" if your PC runs Windows® 8.1 or Windows® 10. (Open "Computer" if your PC runs Windows Vista® or Windows® 7.)

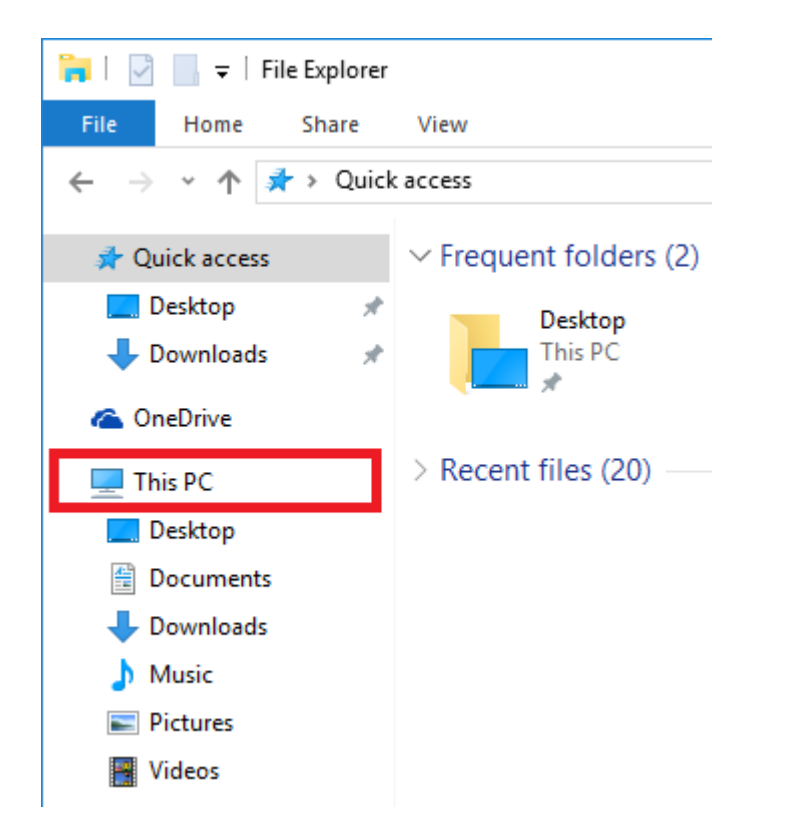

3. Type in the file name you are looking for in the search box appearing on the upper right of the PC screen and press Enter.

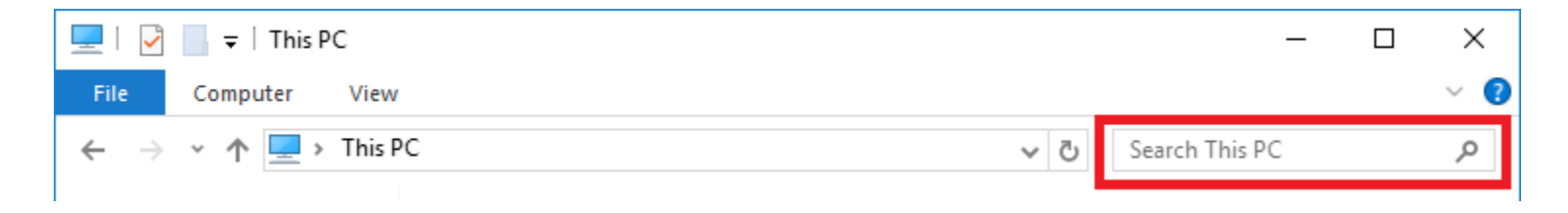

4. If you find the file name you are looking for, right-click on the file and left-click on "Delete".

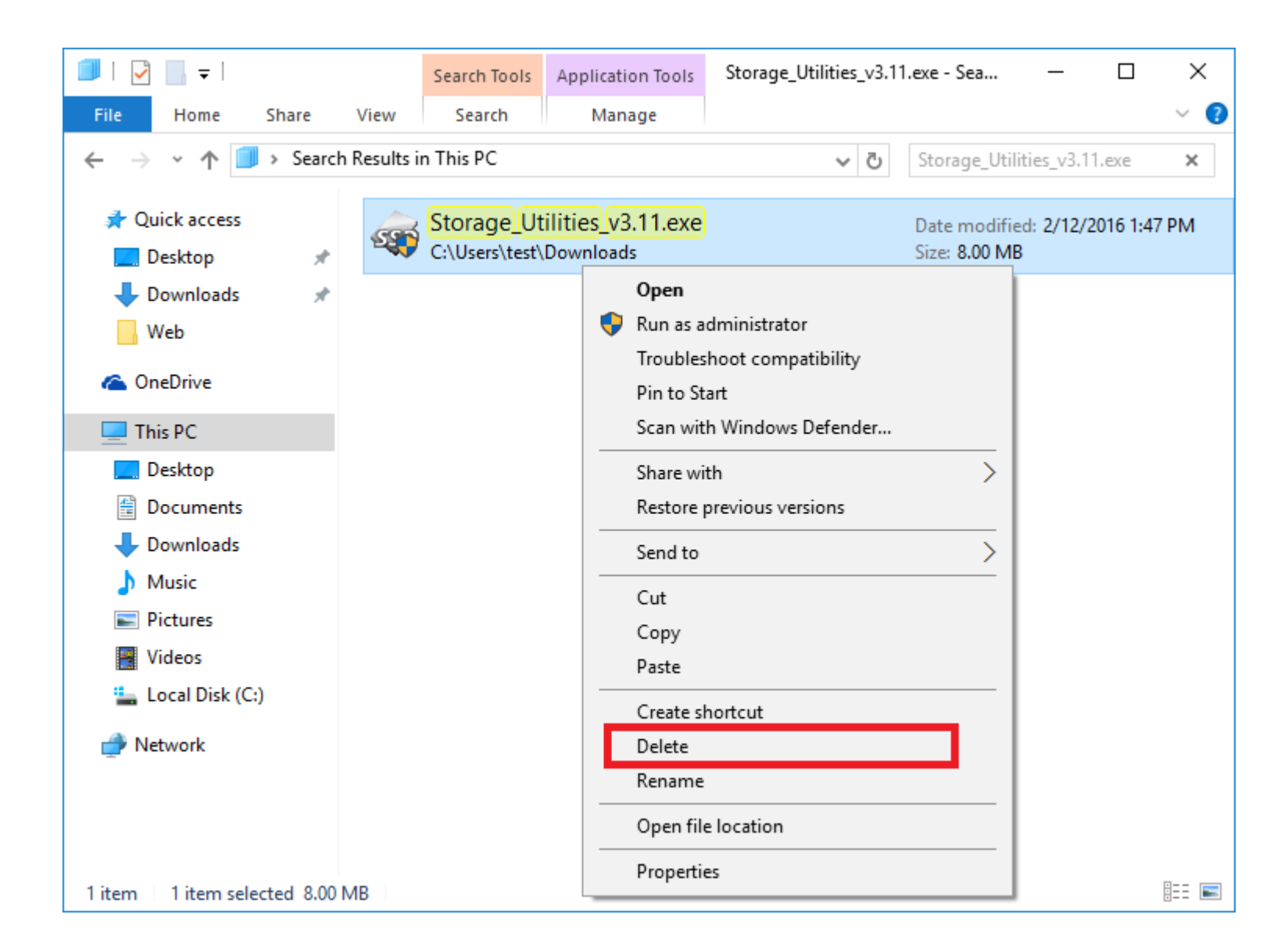

# Availability of updated installers

If you would like to install or update Storage Utilities on your Windows® PC, please use the updated installers that will be available on May

19, 2017 from the Toshiba website. The updated installer files will be named as listed below.

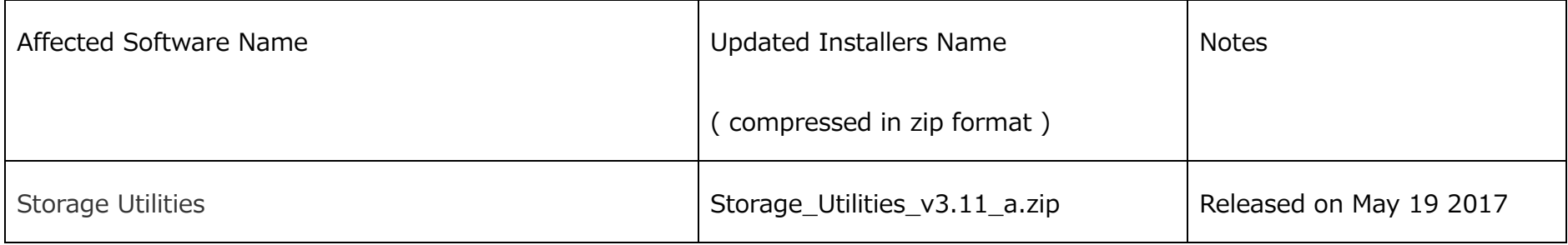